## **INTERNET EXPLORER AYARLARINI SIFIRLAMA**

**1-**Internet Explorer tarayıcısını açınız.

**2-**Aşağıda görüleceği üzere **dişli çark** butonuna tıklayınız.

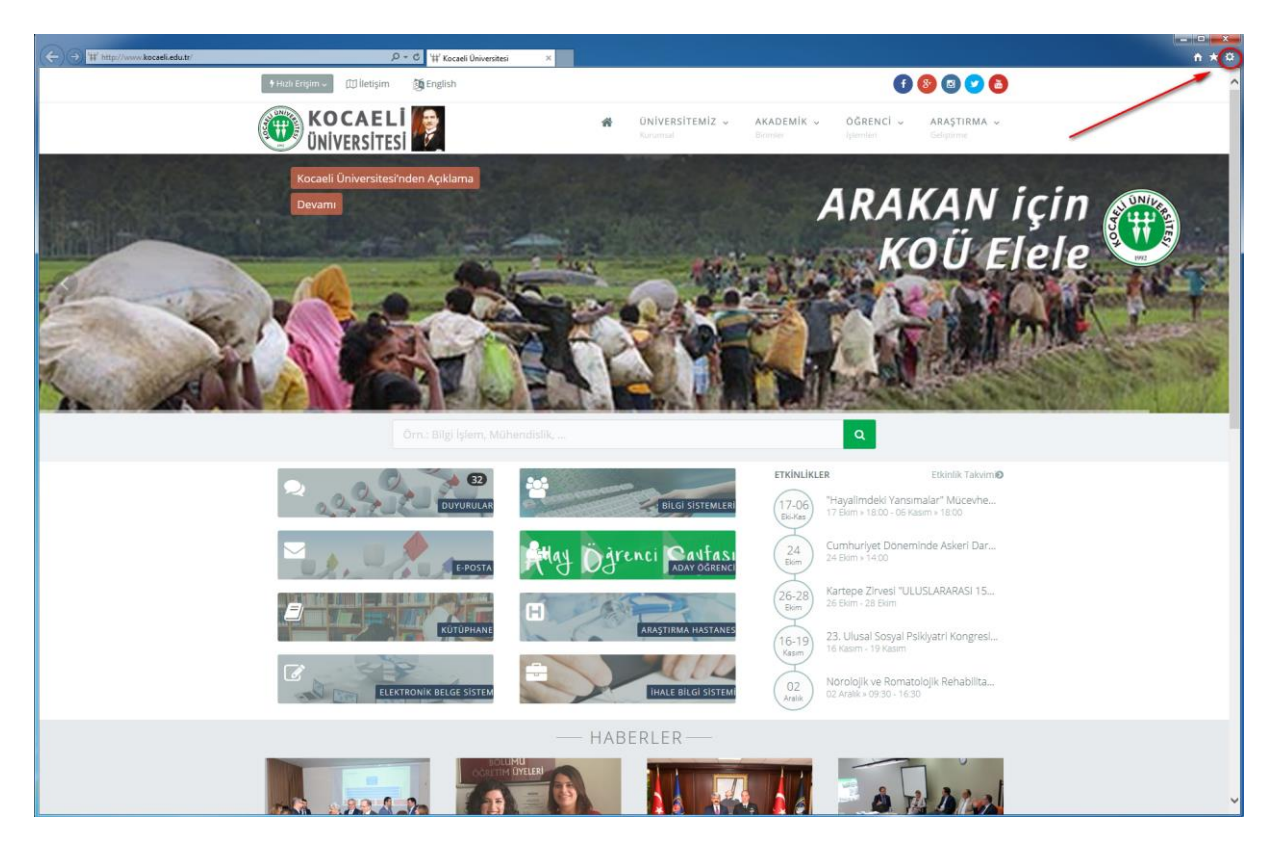

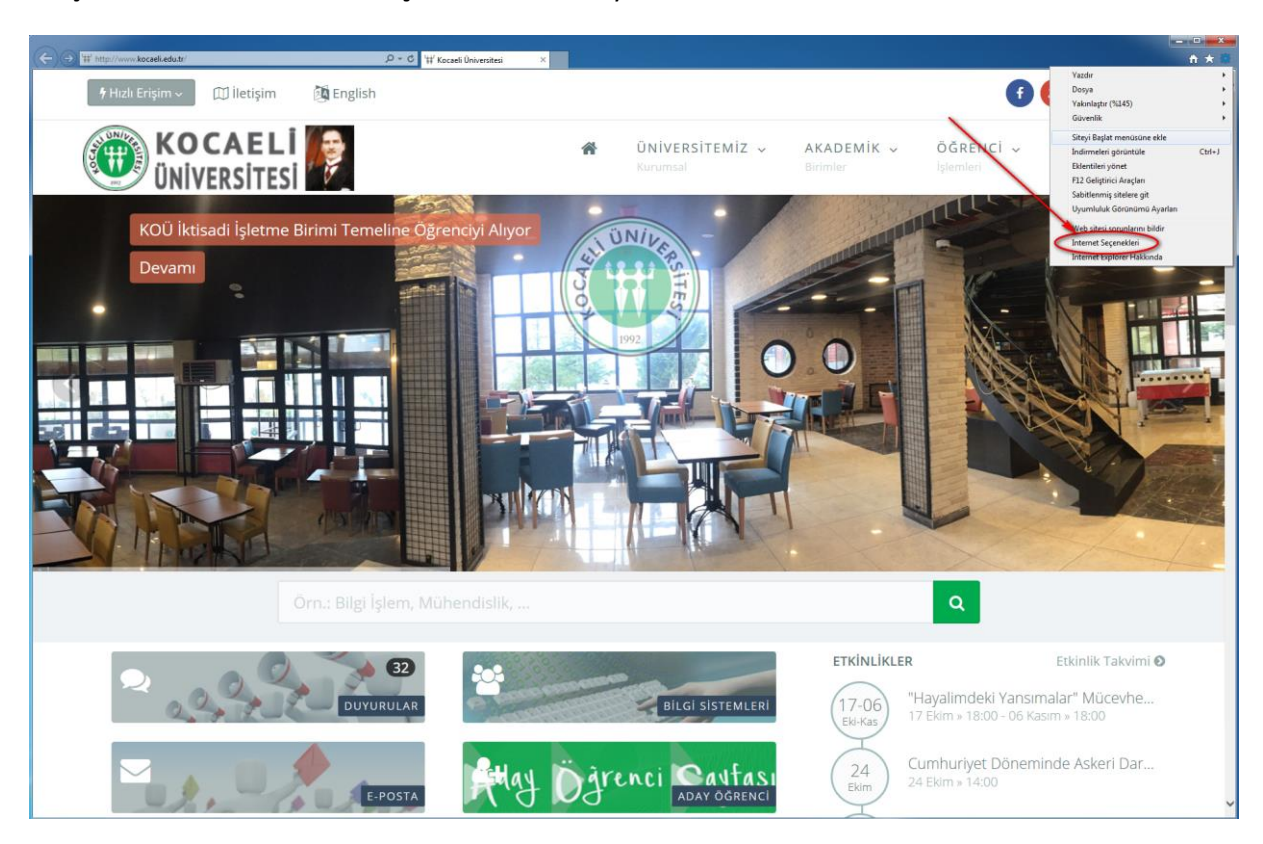

**3-**Açılan menüden "**İnternet Seçenekleri**"ne tıklayınız.

**4-** Açılan menüden "**Gelişmiş**" alanına tıklayınız ardından "**Sıfırla**" butonuna tıklayınız.

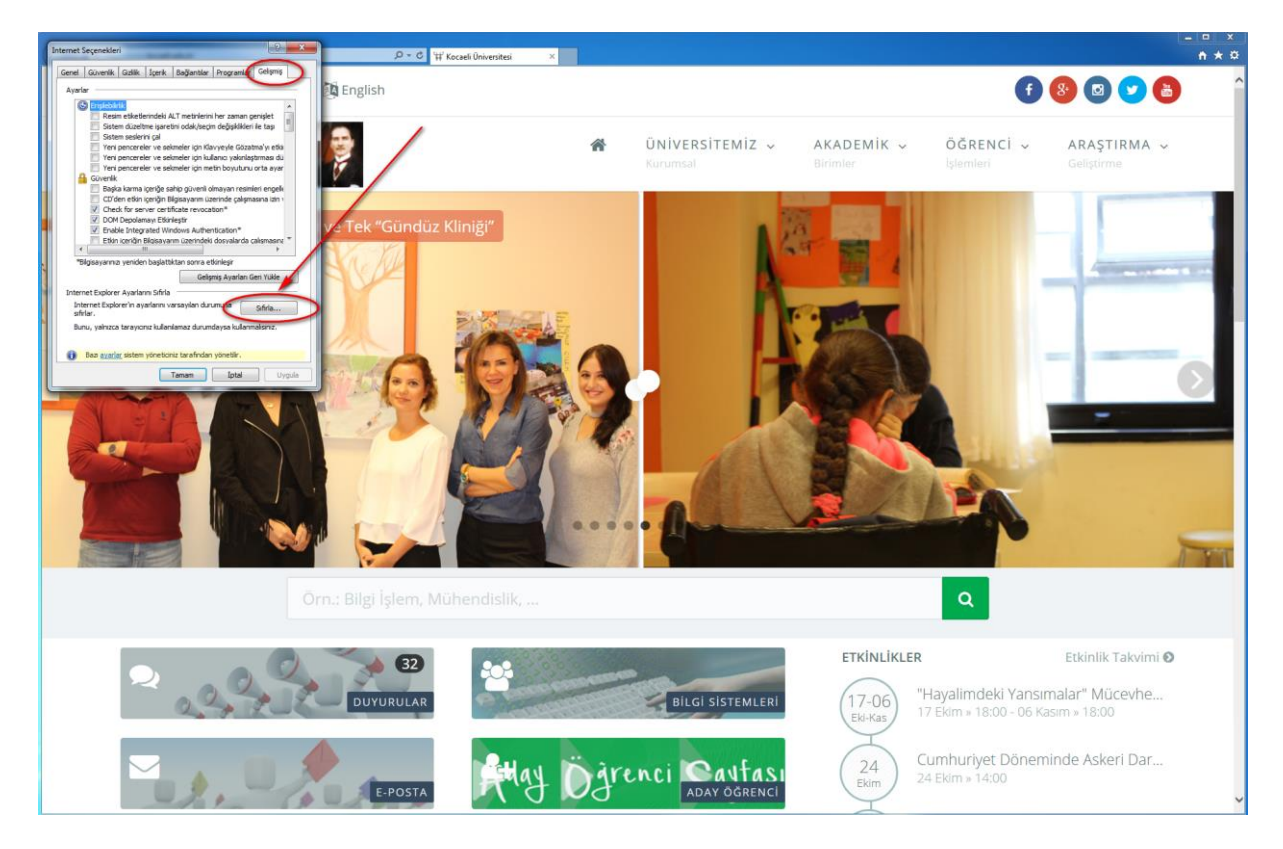

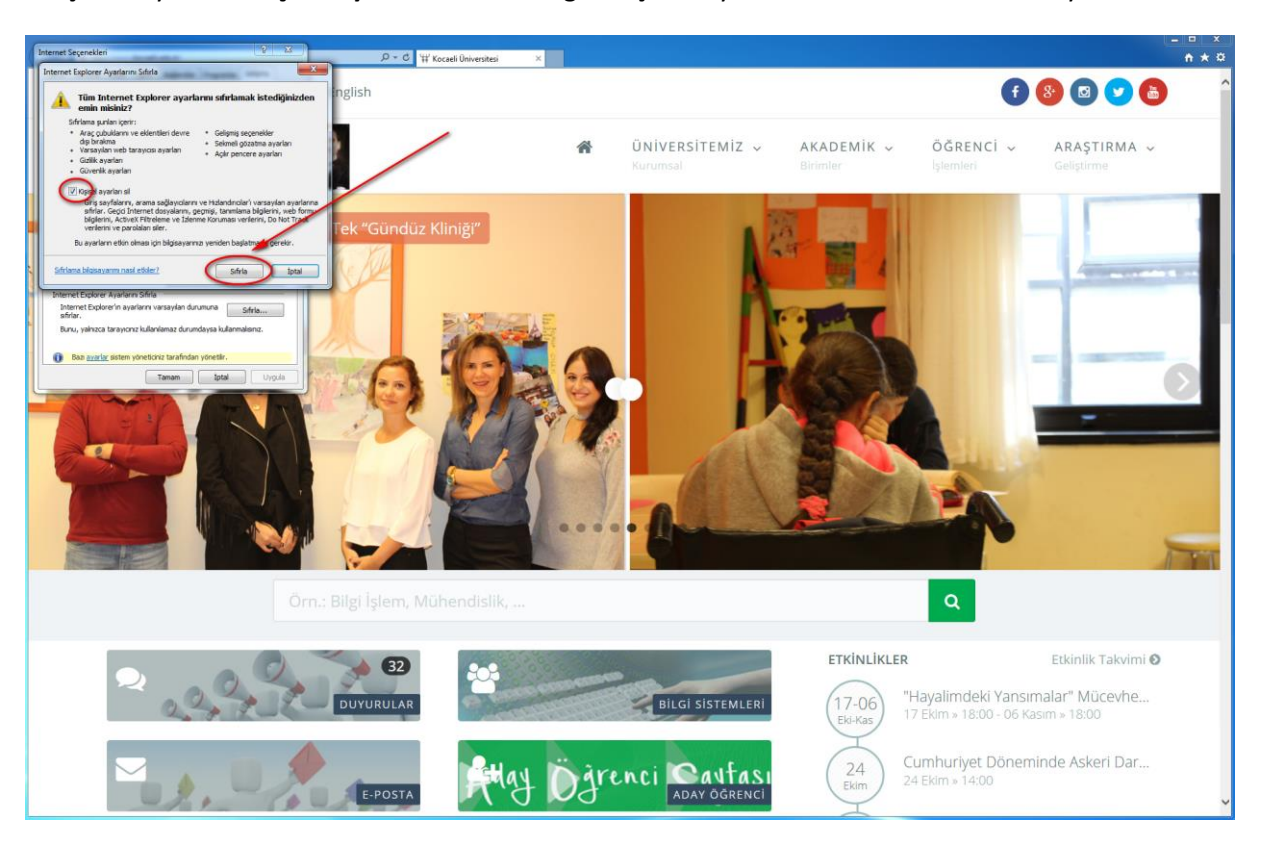

**5-**Açılan sayfadan "**Kişisel ayarları sil**" kutucuğunu işaretleyerek "**Sıfırla**" butonuna tıklayınız.

**6-** "**Kapat**" butonuna tıklayınız.

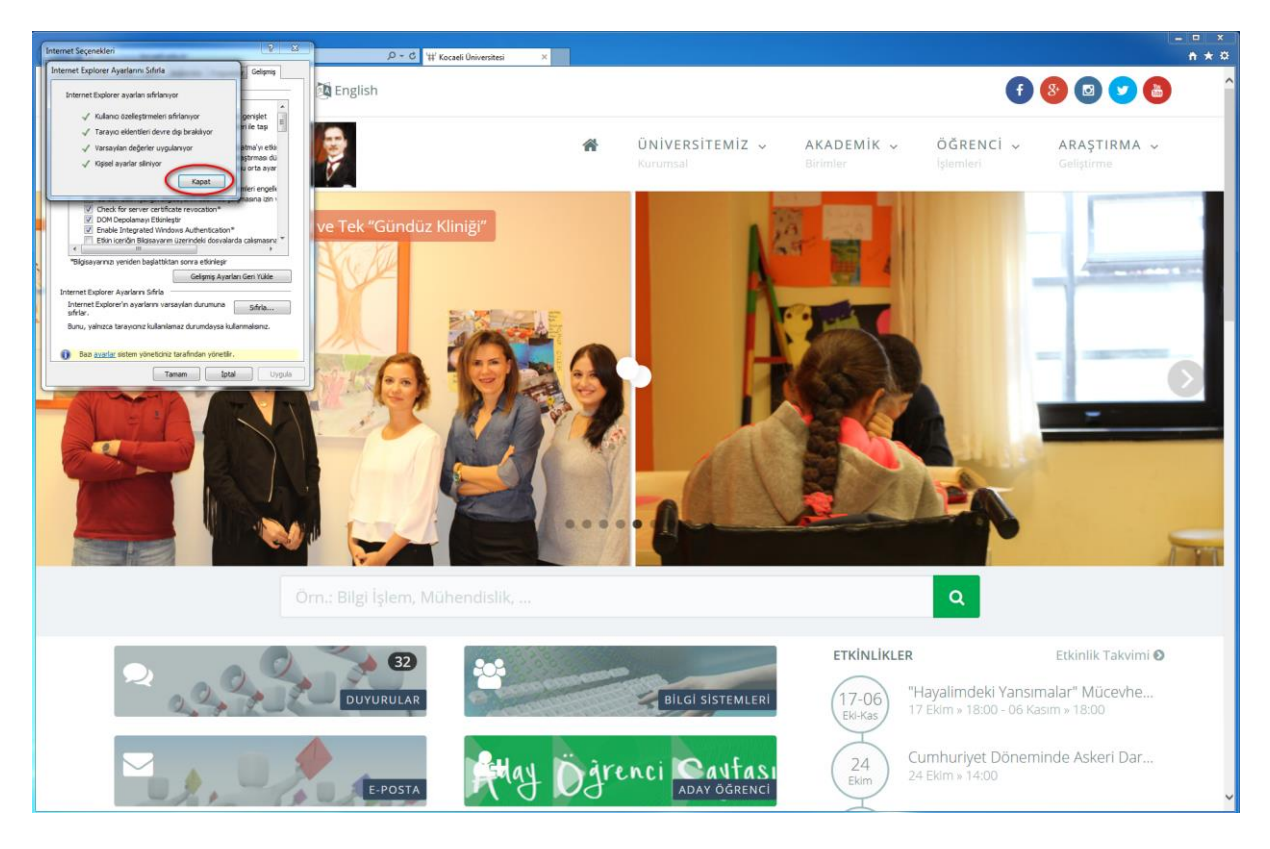

**7- Internet Explorer tarayıcısını kapatıp açınız.**